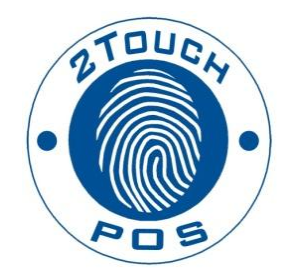

# 2TouchPOS DataKey Module

2013 2TouchPOS 82 Saint Paul Street Rochester, NY 14604 Phone 585.325.5242 • Fax 585.325.6989

# **Contents**

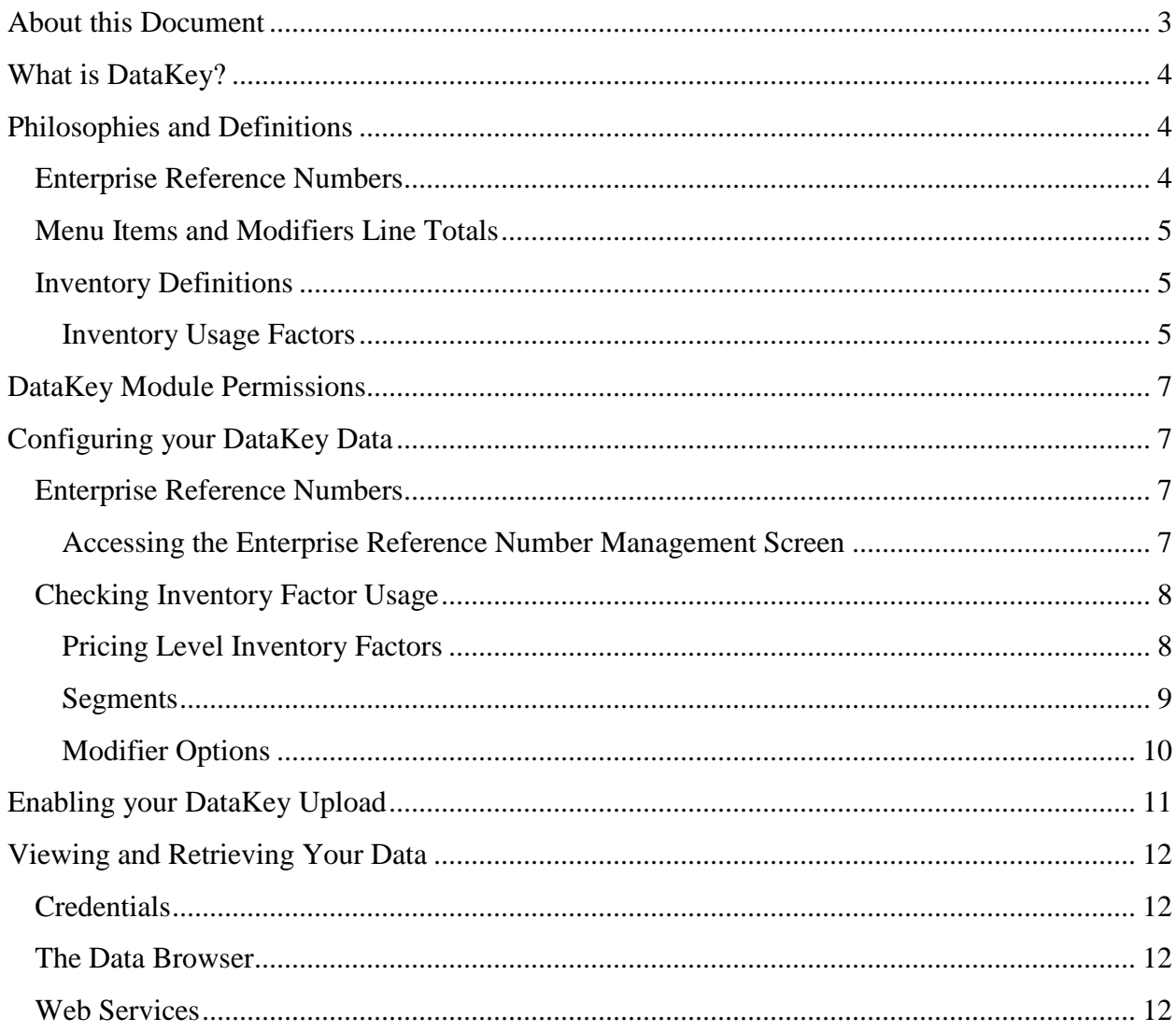

# <span id="page-2-0"></span>**About this Document**

This document was written for 2TouchPOS version 3.03.5200.

# <span id="page-3-0"></span>**What is DataKey?**

DataKey is a web service enabling you to retrieve your 2TouchPOS historical data.

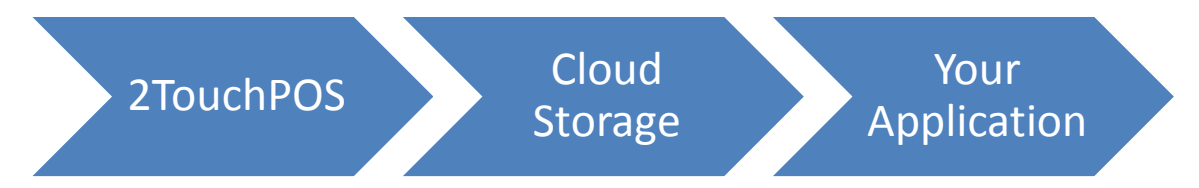

Version 1 provides ticket detail data and inventory summary data. A ticket is comprised of menu items, modifiers, payments, gift card increases and gift certificate increases. Inventory summary data reports the total number of menu items and modifiers sold and their quantity used.

# <span id="page-3-1"></span>**Philosophies and Definitions**

## <span id="page-3-2"></span>**Enterprise Reference Numbers**

Enterprise Reference Numbers are your means to identify data available through the DataKey. You can enter Enterprise Reference Numbers in 2TouchPOS for departments, categories, menu items, pricing levels, modifier groups, unique modifiers, modifier options, course, employees, job descriptions, stations, station types, payment types, discounts, and coupons.

You will be free to enter any alphanumeric value for Enterprise Reference Numbers. There is a basic restriction on length (36 characters).

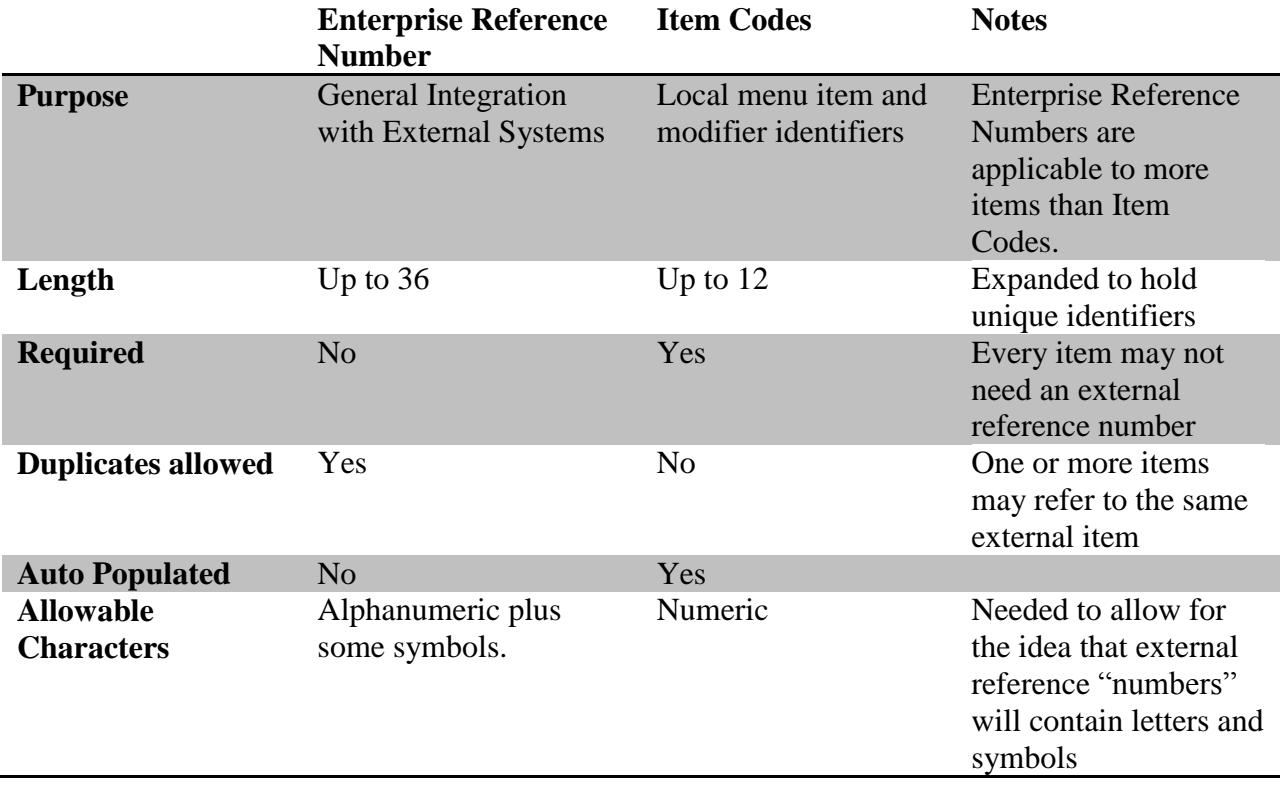

We recommend consulting with your integration specialist before entering your unique Enterprise Reference Numbers to ensure an effective mapping process.

## <span id="page-4-0"></span>**Menu Items and Modifiers Line Totals**

Menu and modifier data should report as total for the line. Amounts are the results values after multiplying by the quantity. The glass of wine row in the example below shows how the prices are already multiplied by the quantity.

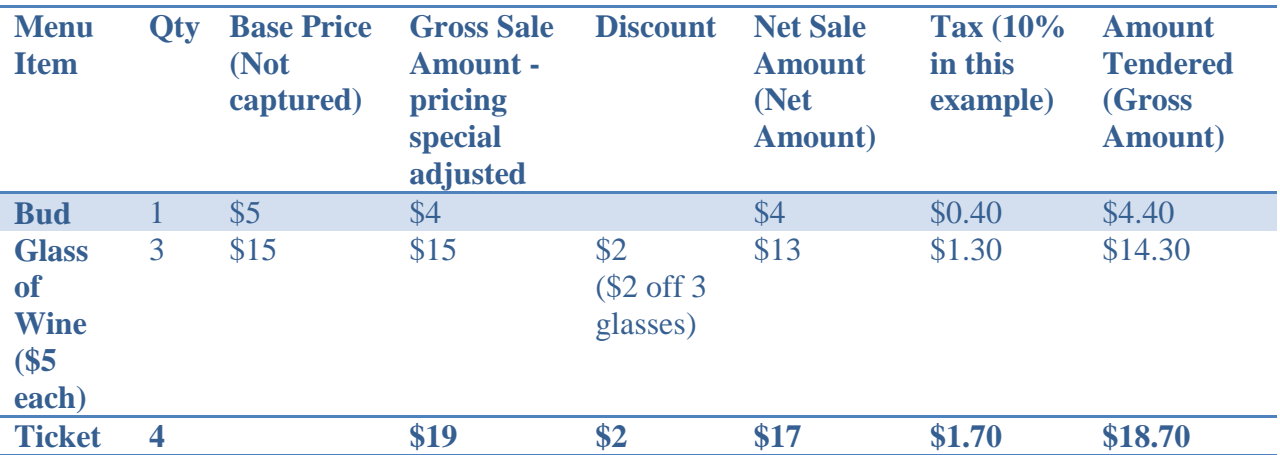

## <span id="page-4-1"></span>**Inventory Definitions**

Inventory Factor is the relative amount of inventory used when the item or modifier is sold. For example, a burger with extra cheese might have 50% more cheese and thus have a cheese inventory factor of 1.50.

Inventory Usage is the quantity sold multiplied by the Inventory Factor. A positive number represents inventory used. Zero is reported when an item is returned into the system as spilled. The positive quantity is reported with the initial ring. A negative quantity represents items returned to inventory. This offsets the positive usage reported on the initial ring.

The basic definition of cost is the item cost \* inventory factor \* quantity relative to inventory from a point-of-sale perspective. A positive quantity reflects the normal operation of taking a quantity of stock out of inventory. A negative quantity would reflect the exception of returning items to inventory.

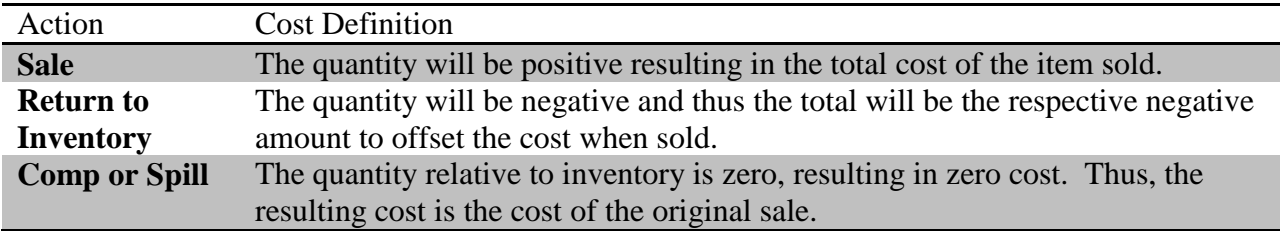

#### <span id="page-4-2"></span>**Inventory Usage Factors**

Inventory usage factors enable you to indicate when more or less of a menu item or modifier are used. Menu items and modifiers represent a single unit of inventory. Pricing Levels, Modifier Options, and Segments provide means to capture when more or less of the inventory unit was used.

#### *Pricing Levels and Inventory Usage*

Pricing levels represent menu item at different sizes. The Inventory Usage Factor of each pricing level is used to indicate the relative quantity used at each size. It's easiest when one of your pricing levels represents one unit. Set the inventory usage factor of the other pricing levels to the fractional amount relative to the standard unit.

Consider pints and pitchers of draft beer; a pitcher is often 4 pints. If you pint is your standard unit, then the pint pricing level would have an inventory usage factor of 1 and the pitcher pricing level would have an inventory usage factor of 4. Inversely, if the pitcher was your standard unit, then the pitcher pricing level would have an inventory usage factor of 1 and the pint pricing level would have an inventory usage factor of 0.25.

#### *Modifier Options and Inventory Usage*

Modifier Options allow for more or less of a modifier to be applied to the entire menu item. The modifier option Extra might indicate that 25% more is used and thus would have an inventory usage factor of 1.25. The modifier option Light might indicate that 33% less is used and thus would have an inventory usage factor of 0.67.

#### *Segments and Inventory Usage*

Segments allow for modifiers to apply to only a portion of the menu item. Segments are relative to the whole menu item and thus would normally be less than 1. It is typical for the Inventory Usage Factor of the Segment to represent the fractional portion of the segment. In other words, the Inventory factor of a half is 0.5 and the inventory factor of a quarter is 0.25.

#### *Example*

Suppose a customer ordered a small order of chicken wings with extra blue cheese. Chicken wings use pricing levels of small (6), regular (12), and large (18) wings. Small has an inventory factor of 0.5, regular's inventory factor is 1.0, and large has an inventory factor of 1.5. Extra blue cheese means two cups of blue cheese instead of one. The Extra Modifier option has an inventory factor of 2.0.

DataKey will report that there was one sale of chicken wings with an inventory usage of 0.5. The blue cheese modifier was sold once with an inventory usage of 2.

# <span id="page-6-0"></span>**DataKey Module Permissions**

In order to begin setting up your Enterprise Reference Numbers, permissions will need to be given to individuals that are responsible for inventory.

- 1. From an Empty Speed Screen, touch "**Options**", "**Admin**", "**Employee Setup**" and "**Permissions**" buttons.
- 2. In the filter search bar, type enterprise reference number setup or DataKey Settings.
- 3. Select employees that will have permissions. (Circle will turn green).
- 4. Touch "**Close**" button.

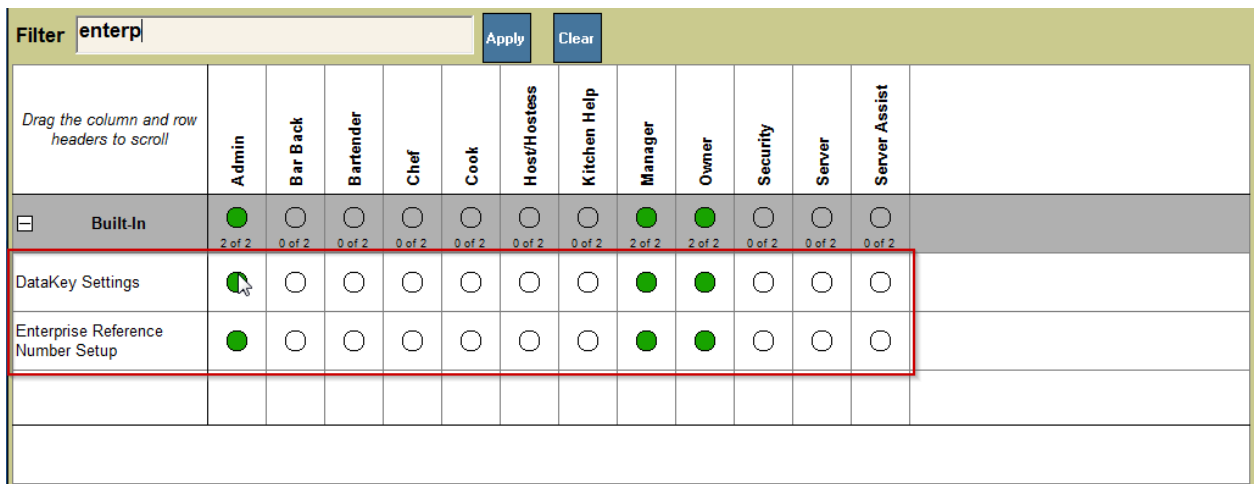

The DataKey Settings permission enables access to the settings form. The settings form contains the switch to turn on and off data uploading and shows information about past uploads. Ensure your DataKey Upload is disabled until all your inventory factors and ERN (Enterprise Reference Number). Once all information has been entered, then you will enable DataKey Uploaded Enable. Your data will be automatically sent to the cloud once a Z-report has been printed or emailed.

The Enterprise Reference Number Setup permission enables access to the form where Enterprise Reference Numbers are entered, updated, and deleted.

## <span id="page-6-1"></span>**Configuring your DataKey Data**

Configuring your DataKey data means entering Enterprise Reference Numbers and verifying your inventory usage factors.

## <span id="page-6-2"></span>**Enterprise Reference Numbers**

*Before entering your unique Enterprise Reference Numbers, its recommend you consult with your inventory specialist to determine an effective mapping process.* 

<span id="page-6-3"></span>**Accessing the Enterprise Reference Number Management Screen**

- 1. From an Empty Speed Screen, touch "**Options**", "**Admin**", "**Enterprise Data**" and "**Enterprise Reference Number Setup.**"
- 2. Enter unique numbers for all entities. By selecting an entity, a check mark will appear.
- 3. Below is a menu item list under category entity. Enter unique identifier for each menu item.

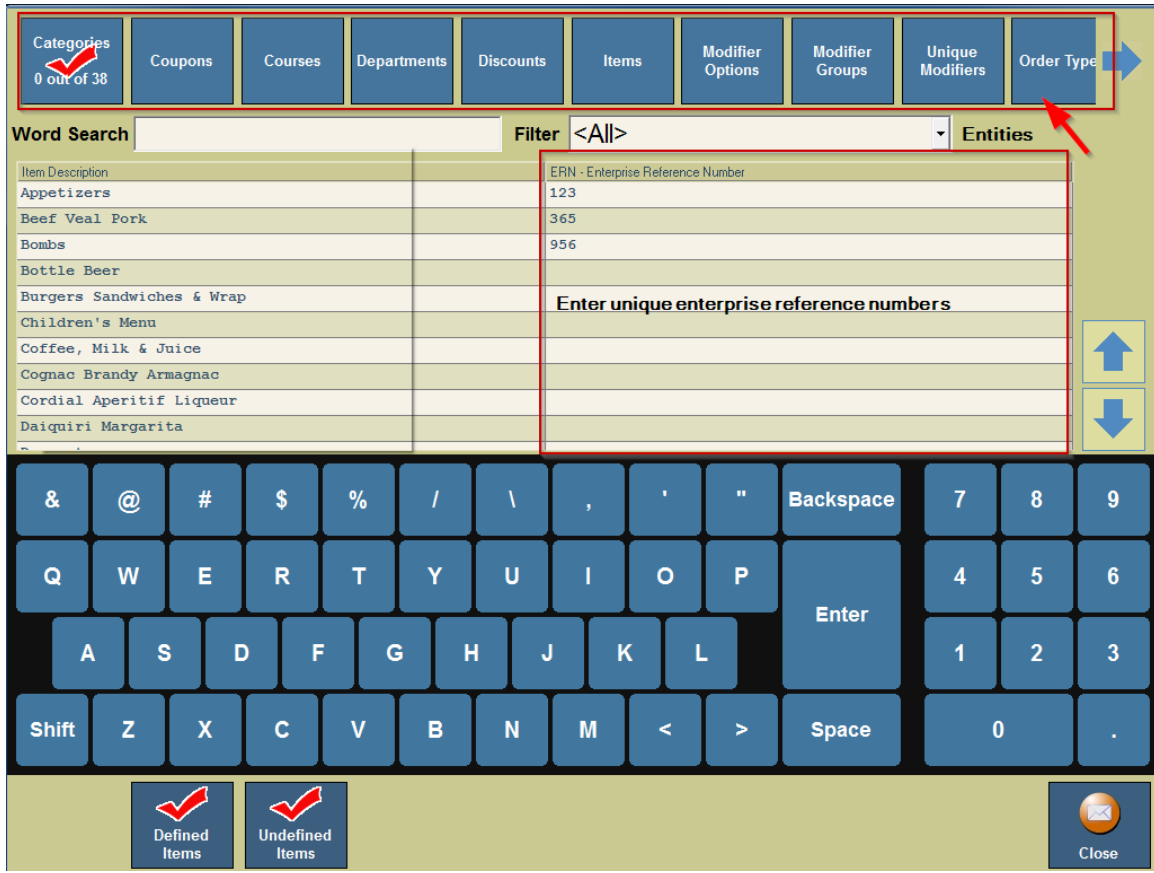

# <span id="page-7-0"></span>**Checking Inventory Factor Usage**

*Inventory factors impact your inventory data. If segment inventory factor is NOT correctly setup in your 2TouchPOS, then your data will be incorrect.*

## <span id="page-7-1"></span>**Pricing Level Inventory Factors**

- 1. From an Empty Speed Screen, touch "**Options**", "**Admin**", "**Menu Engineering**" and "**Pricing Levels.**"
- 2. Select one pricing level, then touch "**Select**" button.
- 3. Select your pricing level that **will** be 1 quantity usage, enter 1 in inventory usage factor box. Example, sandwich sizes are half and whole. You would enter 1 in the whole inventory usage factor box and enter .25 for half.
- 4. Touch "**Save**' button.
- 5. Repeat steps 3 & 4 until all your pricing level inventory usage factors are set.

Below is a pricing level inventory usage factor setting screen shot. For this example, pitcher's inventory usage factor is set at 1 and pint inventory usage factor is set at .5.

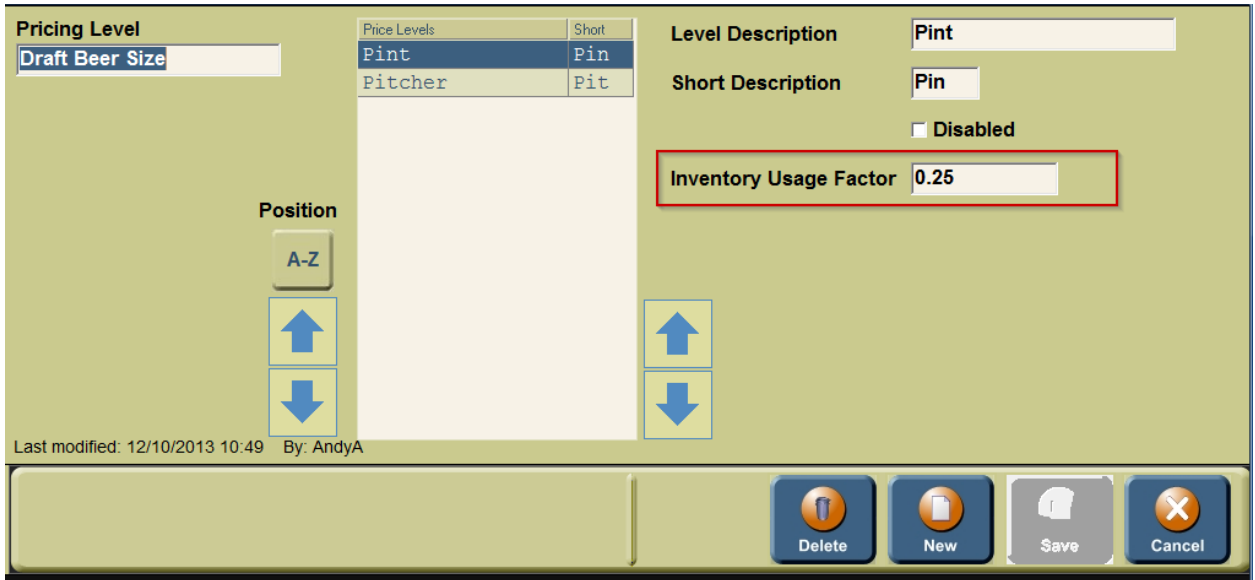

#### <span id="page-8-0"></span>**Segments**

- 1. From an Empty Speed Screen, touch "**Options**", "**Admin**", "**Menu Engineering**" and "**Menu Item Segments.**"
- 2. Select one segment group at a time, and then check inventory factor is set correctly. If you have 4 or 7 segment groups, you will need to check each individually.
- 3. Select a Segment group, then Touch "**Select**" button.
- 4. If the inventory factor is not set up, Touch the" Inventory Factory Box" and type in the appropriate number.
- 5. Touch "**Save**" button.

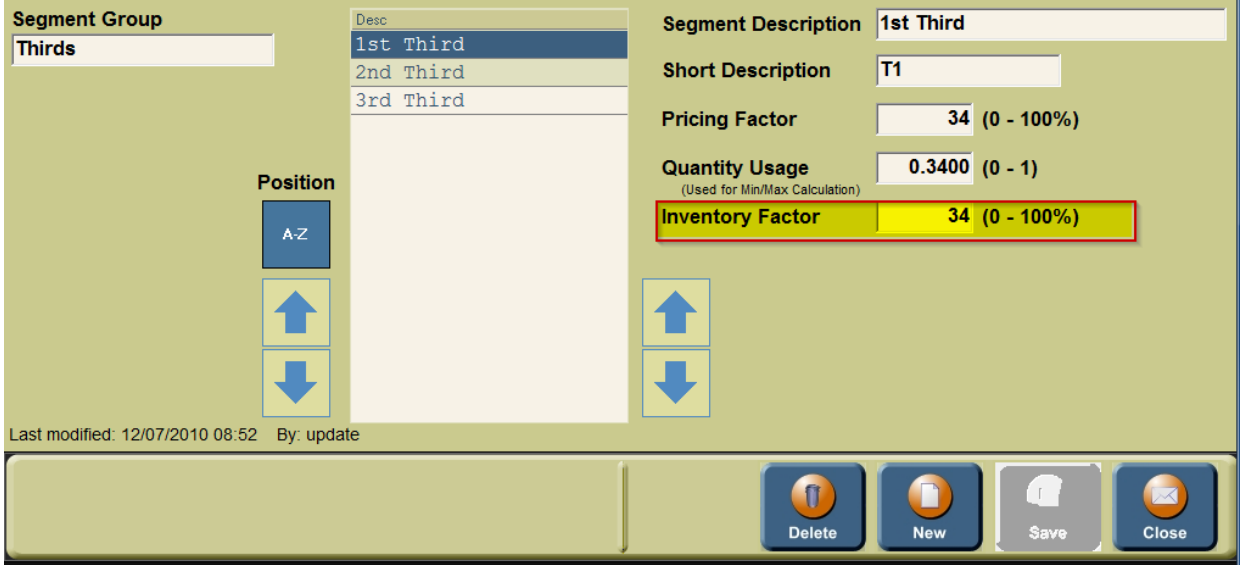

# <span id="page-9-0"></span>**Modifier Options**

- 1. From an Empty Speed Screen, touch "**Options**", "**Admin**", "**Menu Engineering**" and "**Modifier Options.**"
- 2. Review each modifier options.
- 3. Check Inventory Usage factor to ensure accuracy. If there are inaccuracies, correct them. Touch "**Save**" button.

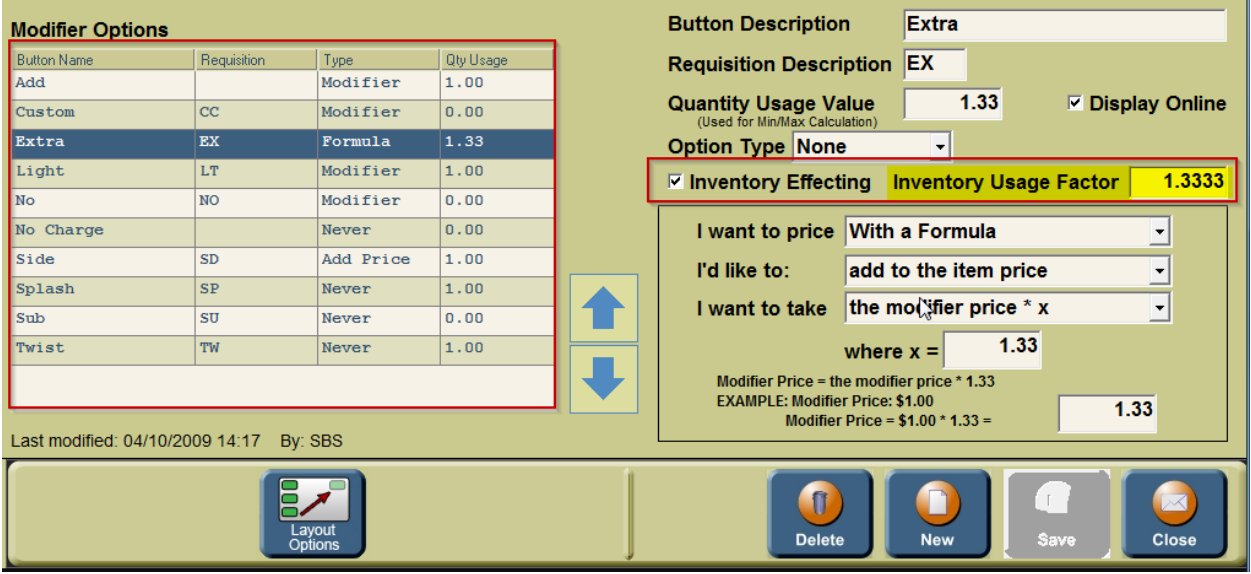

# <span id="page-10-0"></span>**Enabling your DataKey Upload**

The DataKey Upload is disabled out-of-the box. This gives you time to complete the configuration steps first. Follow the instructions below to enable DataKey data uploads. DataKey processes data after each Z.

- 1. From an Empty Speed Screen, touch "**Options**", "**Admin**", "**Enterprise Data**" and "**DataKey Settings.**"
- 2. Ensure there is checkmark in the Touch DataKey Upload Enabled box.
- 3. Touch "**Save**" button. See screen shot below showing the Datakey upload is enabled.

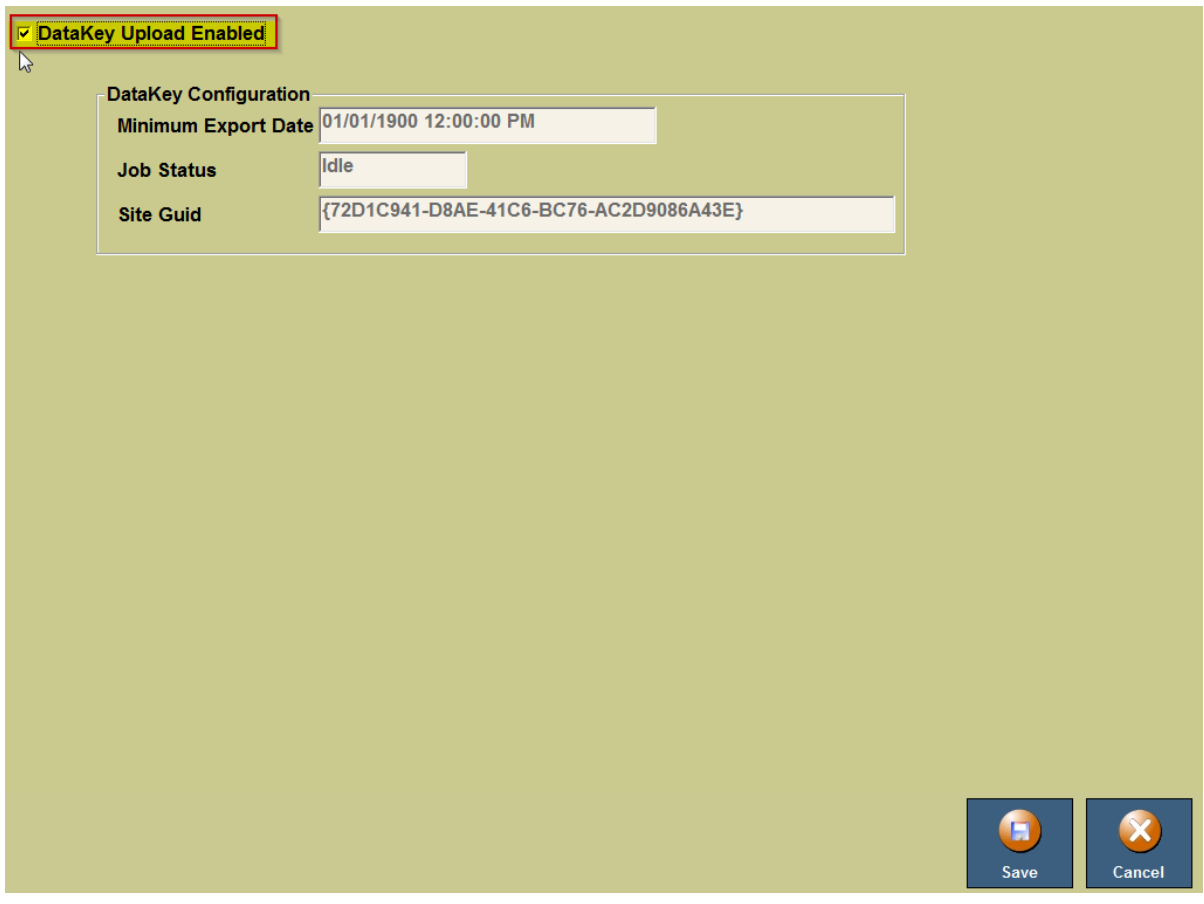

# <span id="page-11-0"></span>**Viewing and Retrieving Your Data**

## <span id="page-11-1"></span>**Credentials**

Each 2TouchPOS location is assigned a site id. This is half of your credentials. Upon setup, you will be given an Authorization Code. You will only be able to view or retrieve data with a valid pairing of your site id and authorization code.

Each site can have multiple authorization codes. We recommend requesting an authorization code for each of your integration projects. This gives you better control over access to your data should you terminate a relationship or suspect your credentials have been compromised.

### <span id="page-11-2"></span>**The Data Browser**

DataKey Data can be viewed using our DataKey Data Browser application. The Data Browser is a windows application that allows you to view your data. Refer to our Data Browser documentation for details.

### <span id="page-11-3"></span>**Web Services**

DataKey Data is available for download through web services. Web Services are an industry standard, platform neutral means for requesting action and transferring data. Once you have retrieved your data, you will want to import your data into another application such as an inventory program, Excel, or Quicken. Refer to our DataKey Web Services API for details.